## How to access a **vitalsource E-book**  from WILEY

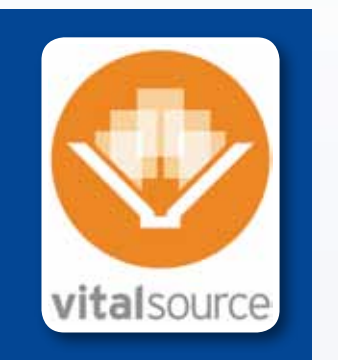

To open your book, please follow the appropriate set of instructions given below:

#### **To open your book in Bookshelf on your computer, please do the following:**

If you **do not** have a Bookshelf account:

- Download Bookshelf. (**http://www.vitalsource.com/downloads**)
- Install Bookshelf. You can find step-by-step instructions online (**http://support.vitalsource.com/faqs/gettingstarted/gs-1001**)
- Once Bookshelf is installed, launch Bookshelf.
- Click on the "Register for an Account" link.
- Fill out the form completely, and paste your code into the redemption code field.
- Press the register button to create your account and redeem your code.
- Your book will begin to download.
- After the book has downloaded, click on "All Titles" in the collection pane and double click on your book to open it.

If you **do** have a Bookshelf account:

- Launch Bookshelf.
- Go to the Account Menu and Select Redeem Code.
- Enter in your redemption code, and press the Redeem button.
- Your updated booklist will be downloaded to your computer, once downloaded
	- your book will begin to download as well. • Once the eTextbook has been downloaded, click on
		- "All Titles" in the collection pane and double click on your book to open it.

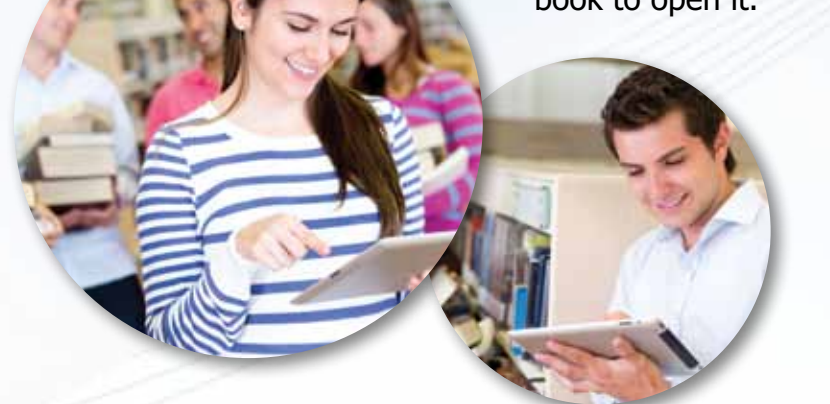

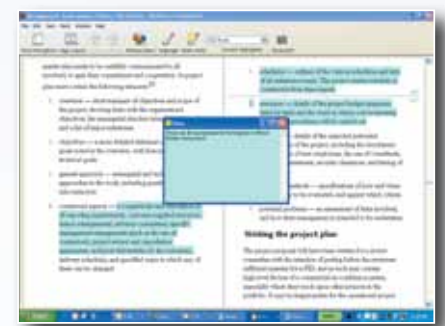

• Once the booklist downloads, click on the book to download it to your iOS device. If your book has been downloaded to your computer, you can transfer it to your

# **WILEY**

#### **To open your book in Bookshelf for iPhone, iPad, or iPod Touch (iOS 3.2 or later), you first must have a Bookshelf account on your computer, and then do the following:**

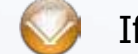

- Go to (**http://online.vitalsource.com**)
- Sign in with your Bookshelf account email address and password.
- Click on the name of the title to open the book.

If you **do not** have a Bookshelf for iOS:

• Once your booklist downloads, you can click on your book to download it to your

- Download VitalSource Bookshelf from the App store either through iTunes or through your iOS Device.
- Launch Bookshelf for iOS.
- Sign in with your Bookshelf account email address and password.
- Your booklist will download to your iOS device. iOS device.
- If your book has been downloaded to your computer, you can transfer it to your iOS device through iTunes. Detailed instructions are available here:
- Once your book has downloaded to your iOS device, click on it to open it.

(**http://support.vitalsource.com/faqs/bookshelf-touch/ht2011**)

#### If you **do** have Bookshelf for iOS:

- Launch Bookshelf for iOS.
- Click on the Refresh icon in the upper-left corner of the screen.
- Sign in with your Bookshelf account email address and password.
- Your booklist will download to your iOS device.
- 
- iOS device through iTunes. Detailed instructions are available here: (**http://support.vitalsource.com/faqs/bookshelf-touch/ht2011**)
- Once the book has transferred to your iOS device, click on it to open it.

### **To read your book in Bookshelf Online, please do the following:**

For all technical support please visit: **http://support.vitalsource.com/** for assistance.

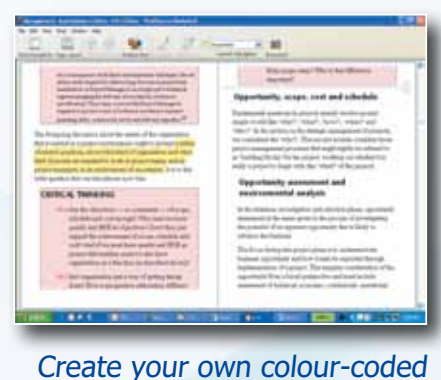

highlights as you revise.

Use the search function to locate key concepts.

Make notes for revision within the electronic book.